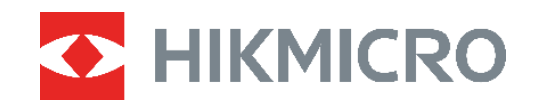

# **ECO, ECO-V E01, E02**

## Тепловизионная камера Руководство пользователя

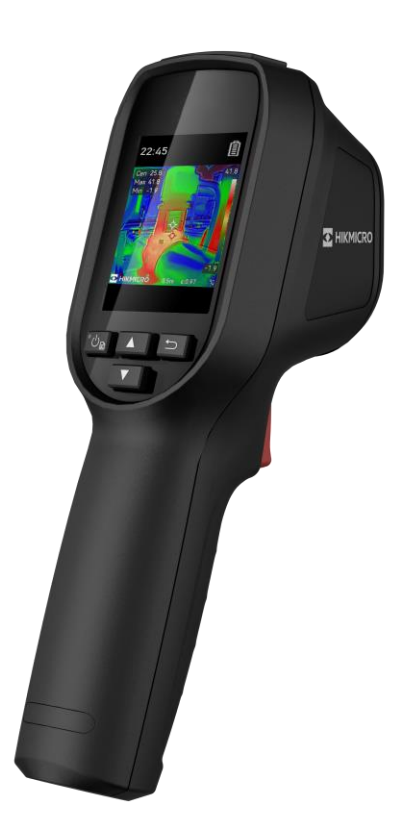

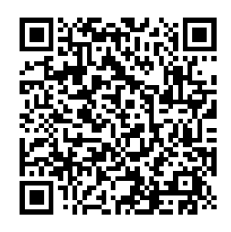

**Свяжитесь с нами**

## **ИНСТРУКЦИЯ ПО ТЕХНИКЕ БЕЗОПАСНОСТИ**

Ниже приведены описания символов, которые используются в этом документе.

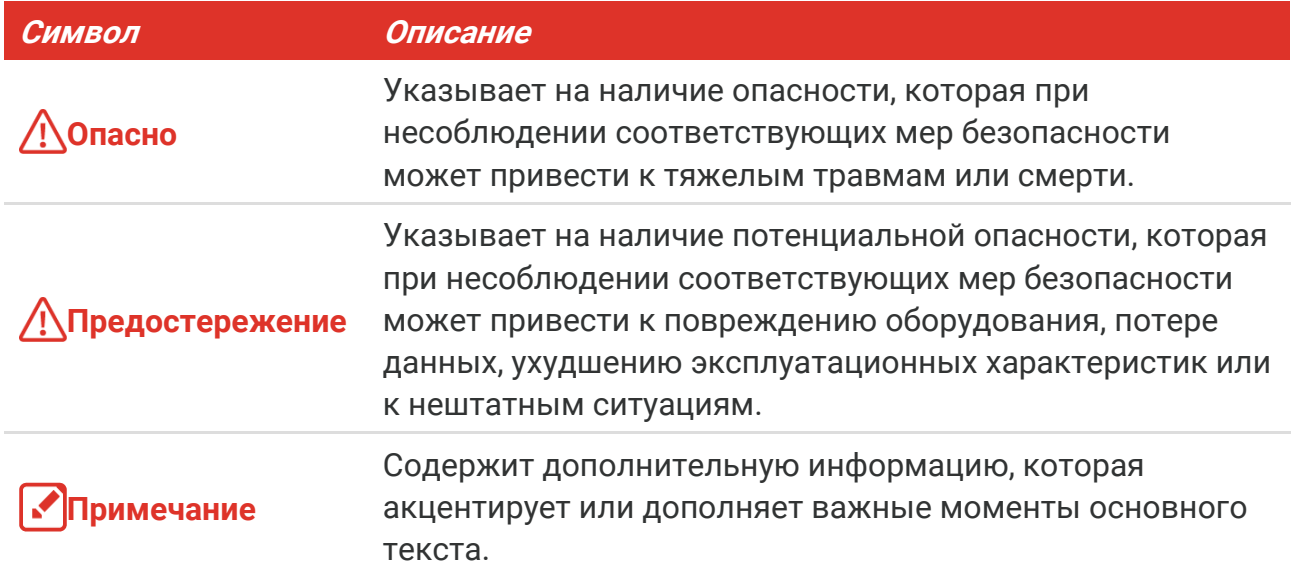

Настоящие инструкции предназначены для того, чтобы пользователь мог правильно использовать устройство, чтобы избежать опасности или потери имущества. Перед использованием внимательно ознакомьтесь с информацией по технике безопасности.

### **Законодательные акты и нормативные документы**

 Эксплуатация данного изделия должна выполняться в строгом соответствии с местными правилами безопасной эксплуатации электрооборудования.

### **Транспортировка**

- Используйте оригинальную или схожую упаковку для транспортировки устройства.
- После распаковки сохраните упаковочные материалы для дальнейшего использования. В случае неисправности вам потребуется вернуть устройство на завод в оригинальной упаковке. Транспортировка без оригинальной упаковки может привести к повреждению устройства, и компания не будет нести за это ответственности.
- Не роняйте и не ударяйте устройство. Устройство необходимо размещать вдали от источников электромагнитных помех.

### **Электропитание**

- Входное напряжение должно соответствовать требованиям к источнику питания ограниченной мощности (5 В пост. тока, 2 А) в соответствии со стандартом IEC62368. Подробная информация приведена в таблице технических данных.
- Убедитесь, что вилка правильно подключена к розетке электропитания.
- Во избежание перегрева или возгорания из-за перегрузки ЗАПРЕЩАЕТСЯ подключать несколько устройств к одному адаптеру питания.
- Используйте адаптер питания, предоставленный сертифицированным изготовителем. Требования по электропитанию подробно описаны в технических характеристиках изделия.

### **Батарея**

- ОСТОРОЖНО! При установке батареи недопустимого типа существует риск взрыва. Для замены используйте только такие же или аналогичные батареи. Утилизируйте использованные батареи согласно инструкциям, предоставленным производителем батарей.
- Установка батареи недопустимого типа может создать угрозу для безопасности (например, в случае некоторых типов литиевых батарей).
- Не бросайте батарею в огонь или горячую печь, не сдавливайте и не разрезайте батарею, поскольку это может привести к взрыву.
- Нахождение батареи в среде с чрезвычайно высокой температурой может привести к взрыву или к утечке горючей жидкости или газа.
- Нахождение батареи в среде с чрезвычайно низким давлением воздуха может привести к взрыву или к утечке горючей жидкости или газа.
- Утилизируйте использованные батареи согласно инструкциям, предоставленным производителем батарей.
- Встроенная батарея не подлежит разборке. В случае необходимости ремонта обратитесь к производителю.
- При длительном хранении батареи полностью заряжайте ее каждые полгода, чтобы обеспечить ее работоспособность. В противном случае батарея может выйти из строя.
- Используйте батарею, поставляемую сертифицированным изготовителем. Требования к батарее подробно описаны в технических характеристиках изделия.
- НЕ используйте поставляемое в комплекте зарядное устройство для зарядки батарей другого типа. Убедитесь, что во время зарядки в радиусе 2 метров вокруг зарядного устройства нет легковоспламеняющихся материалов.
- Не размещайте батарею рядом с источниками тепла или огня. Не допускайте воздействия прямого солнечного света.
- Не проглатывайте батарею во избежание химических ожогов.
- Не размещайте батарею в местах, где ее могут взять дети.
- Когда устройство выключено, а его батарея полностью заряжена, настройки времени сохраняются в течение 60 дней.
- Стандартный адаптер питания выдает напряжение 5 В.

### **Техническое обслуживание**

- Если изделие не работает должным образом, обратитесь к дилеру или к специалистам ближайшего сервисного центра. Компания-изготовитель не несет ответственности за неисправности, возникшие в результате несанкционированного ремонта или технического обслуживания.
- При необходимости осторожно протрите устройство чистой салфеткой, смоченной небольшим количеством этилового спирта.
- Если оборудование используется способом, не указанным производителем, обеспечиваемая устройством безопасность может быть нарушена.
- Камера будет периодически осуществлять самокалибровку для оптимизации качества изображения и точности измерения. При этом изображение на короткое время приостановится, и вы услышите «щелчок» при перемещении заслонки перед датчиком. Самокалибровка осуществляется чаще при вводе в эксплуатацию или в условиях очень низких или высоких температур. Это нормальная операция, обеспечивающая оптимальную эффективность камеры.

### **Услуги калибровки**

 Рекомендуется ежегодно предоставлять устройство для калибровки. Информацию о пунктах технического обслуживания можно получить у местного дилера. Дополнительную информацию об услугах калибровки см. на странице https://www.hikmicrotech.com/en/calibrationservices/2.

### **Требования к рабочей среде**

- Убедитесь, что рабочая среда удовлетворяет требованиям надлежащей работы устройства. Рабочая температура должна быть в пределах от -10 °C до 50 °C, а рабочая влажность не должна превышать 95 %.
- Безопасное использование устройства возможно только на высоте менее 2000 метров над уровнем моря.
- Размещайте устройство в сухой и хорошо проветриваемой среде.
- ЗАПРЕЩАЕТСЯ устанавливать устройство в условиях воздействия сильного электромагнитного излучения или в пыльной среде.
- Не направляйте объектив устройства на солнце или другие яркие источники света.
- При использовании любого лазерного оборудования убедитесь, что в объектив устройства не попадает лазерный луч, иначе он может выгореть.
- Не направляйте объектив устройства на солнце или другие яркие источники света.
- Устройство предназначено для использования как в помещениях, так и на открытом воздухе, но при этом должно быть защищено от влаги.
- Класс защиты IP 54.
- Степень загрязнения 2.

### **Техническая поддержка**

Портал <https://www.hikmicrotech.com/en/contact-us.html> помогает пользователям максимально эффективно использовать изделия HIKMICRO. На этом портале можно обратиться в службу технической поддержки и получить доступ к программному обеспечению, документации, договорам на сервисное обслуживание и т. д.

### **Кнопка подачи экстренного сигнала тревоги**

 Если устройство испускает дым, неприятный запах или шум, незамедлительно отключите электропитание, извлеките шнур питания и обратитесь в сервисный центр.

### **Предупреждение по дополнительной лазерной подсветке**

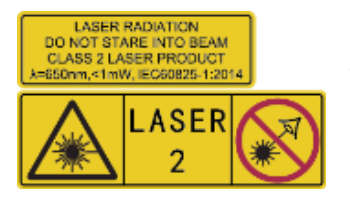

Предупреждение. Лазерное излучение, испускаемое устройством, может вызвать травмы глаза, ожоги кожи или воспламенение веществ. Берегите глаза от прямого воздействия лазерного излучения. Перед включением функции дополнительной подсветки убедитесь, что перед

лазерным объективом не находятся люди или легковоспламеняющиеся вещества. Длина волны равна 650 нм, а мощность лазерного излучения составляет 1 МВт. Лазерный модуль соответствует стандарту IEC60825-1:2014.

**Техническое обслуживание лазера**: Регулярное обслуживание лазерного модуля не требуется. Если лазерный модуль не будет работать, его следует заменить по гарантии на заводе-изготовителе. Перед заменой лазерного модуля выключите питание устройства. Предостережение. При использовании органов управления или регулировок или выполнении процедур, не указанных в данном руководстве, можно подвергнуться воздействию опасного излучения.

### **Адрес производителя**

Комната 313, помещение «B», корпус 2, 399 Danfeng Road, район Xixing, округ Binjiang, Hangzhou, Zhejiang 310052, Китай

Компания Hangzhou Microimage Software Co., Ltd.

### **УВЕДОМЛЕНИЕ О СООТВЕТСТВИИ**

В различных странах и регионах, включая США, ЕС, Великобританию и/или другие

страны, подписавшие Вассенарские соглашения, на тепловизионные устройства могут распространяться правила экспортного контроля. При необходимости транспортировки между странами, экспорта или реэкспорта тепловизионных устройств обратитесь к юристу, специалисту по соблюдению нормативноправового соответствия или местным органам власти для получения информации о разрешении на экспорт.

## СОДЕРЖАНИЕ

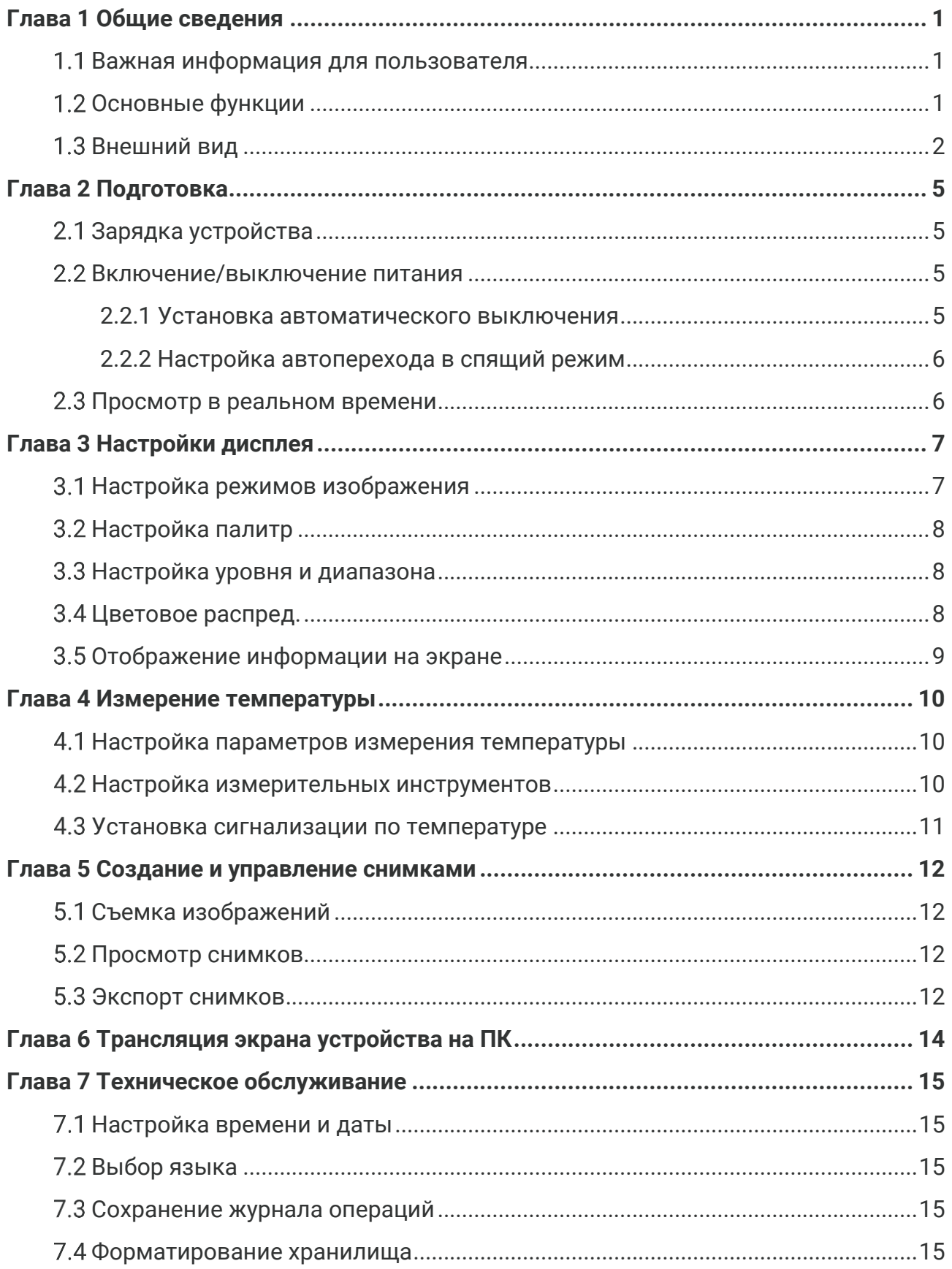

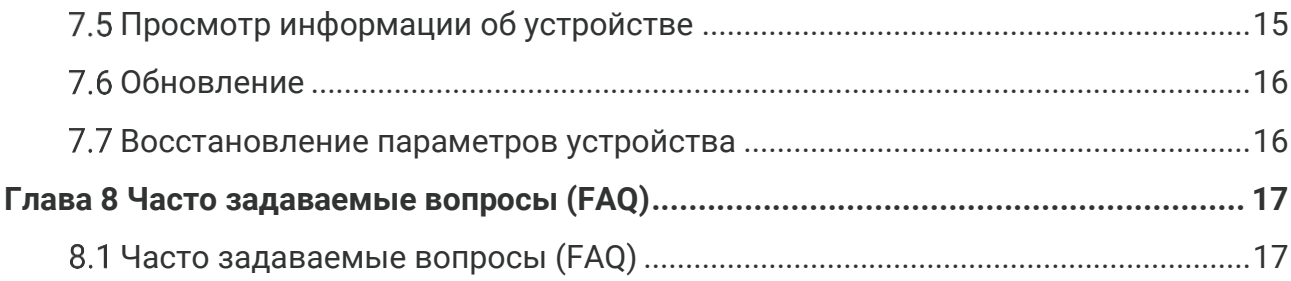

## **ГЛАВА 1 ОБЩИЕ СВЕДЕНИЯ**

### <span id="page-8-1"></span><span id="page-8-0"></span>**Важная информация для пользователя**

В данном руководстве приведено описание и пояснение функций нескольких моделей камер. Поскольку модели камер разных серий имеют различные функции, данное руководство может содержать описания и пояснения, не относящиеся к вашей камере конкретной модели.

Не все модели камер этой серии поддерживают мобильные приложения, программное обеспечение и функции, упомянутые (или не упомянутые) в данном руководстве. Подробную информацию см. в руководствах пользователя приложения и программного обеспечения.

Данное руководство регулярно обновляется. Это означает, что в данном руководстве может отсутствовать информация о новых функциях новейших прошивок, мобильных клиентов и программного обеспечения.

## <span id="page-8-2"></span>**Основные функции**

#### **Измерение температуры**

Устройство регистрирует температуру в реальном времени и показывает ее на экране.

#### **палитры**

Устройство поддерживает несколько палитр и для получения яркого изображения можно выбирать разные палитры.

### **SuperIR**

Устройство поддерживает технологию **SuperIR** для улучшения контуров объектов с целью более качественного отображения изображения.

#### **Подключение к клиентскому ПО**

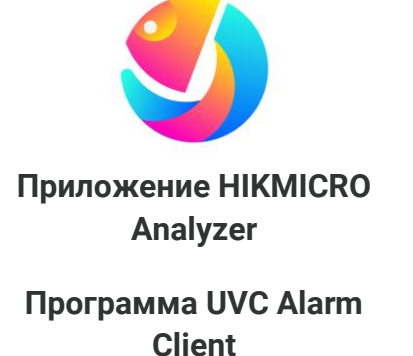

Для анализа изображений загрузите приложение HIKMICRO Analyzer [\(https://www.hikmicrotech.com/en/industrial](https://www.hikmicrotech.com/en/industrial-products/hikmicro-analyzer-software.html)[products/hikmicro-analyzer-software.html\)](https://www.hikmicrotech.com/en/industrial-products/hikmicro-analyzer-software.html).

Загрузите клиент аварийных сигналов UVC Alarm Client [\(https://www.hikmicrotech.com/en/industrial](https://www.hikmicrotech.com/en/industrial-products/uvc-client/)[products/uvc-client/](https://www.hikmicrotech.com/en/industrial-products/uvc-client/)), чтобы транслировать

#### изображение с камеры в реальном времени.

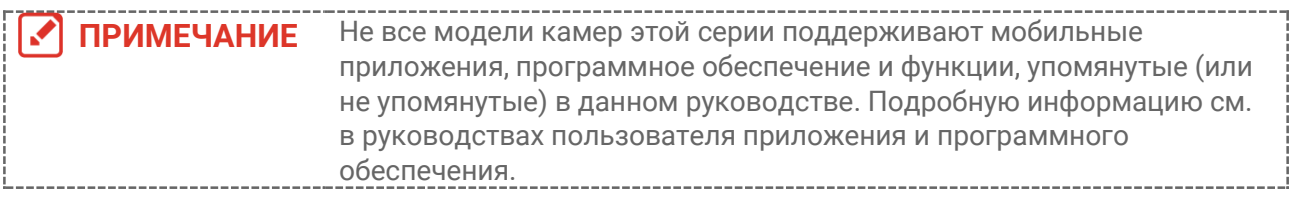

## <span id="page-9-0"></span>**Внешний вид**

Внешний вид и компоненты моделей камеры могут отличаться. См. имеющееся изделие.

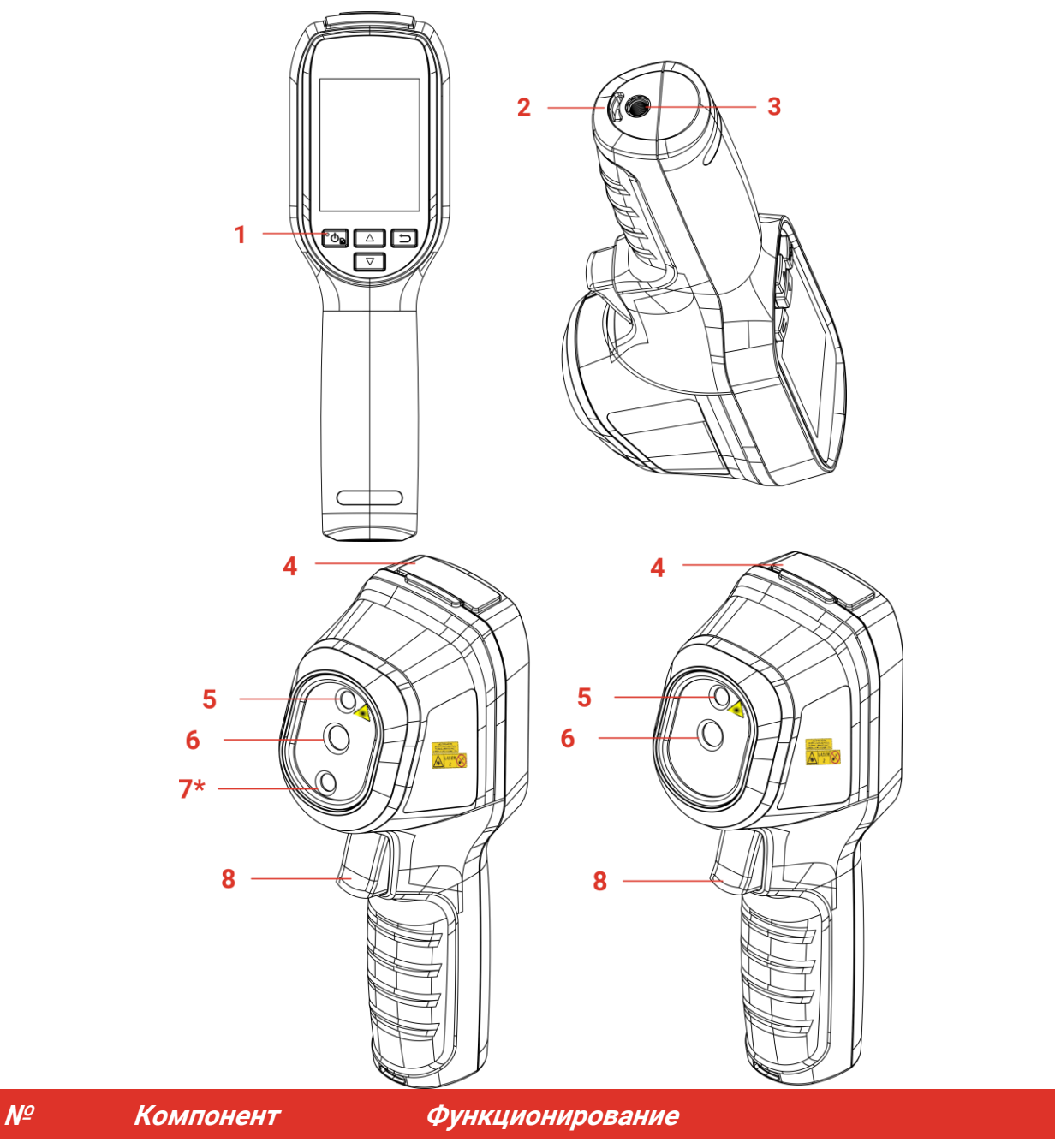

i\_\_\_\_\_\_\_\_\_

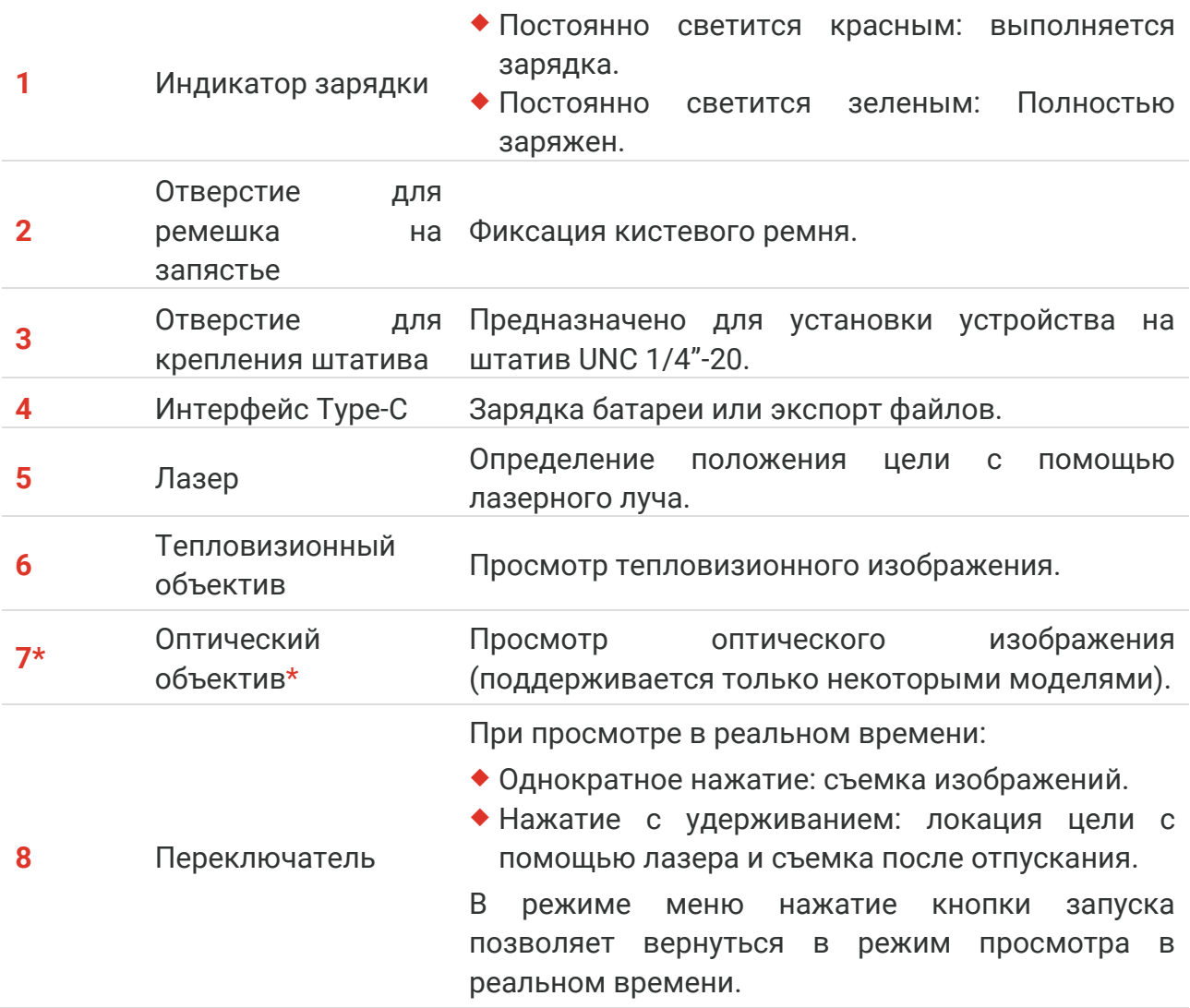

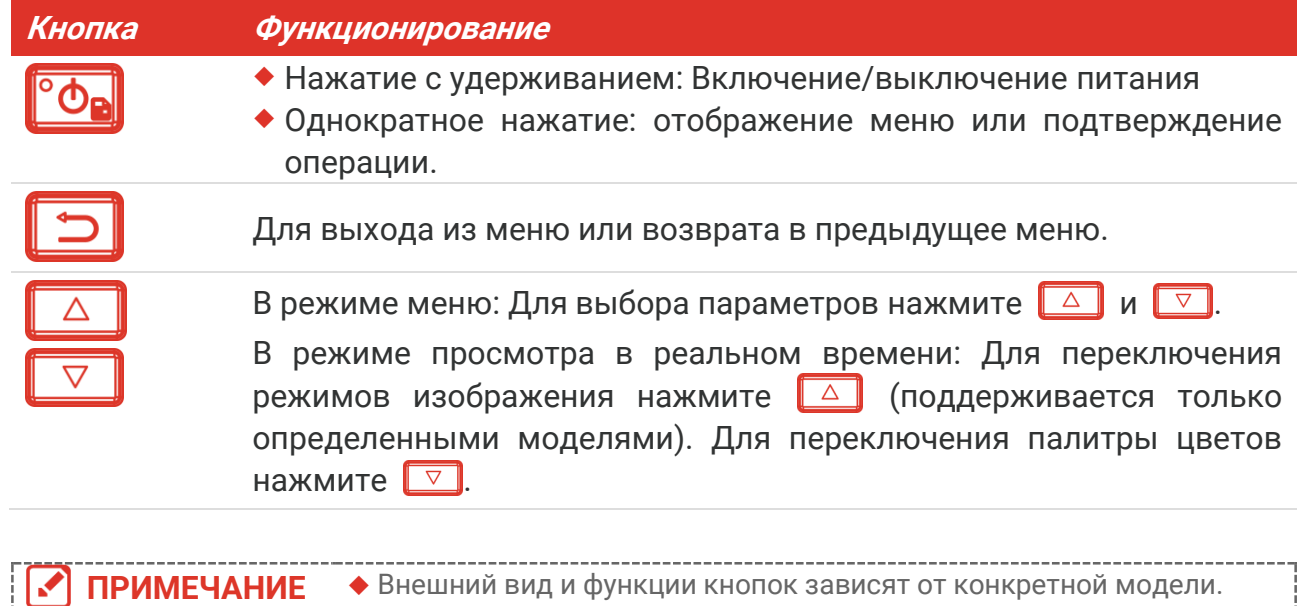

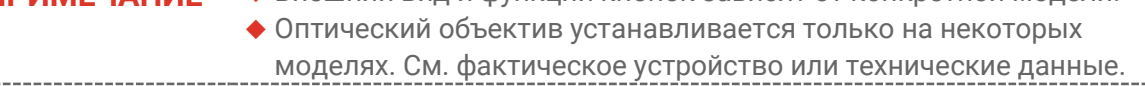

 Этот предупреждающий знак находится рядом с лазерным модулем и с левой стороны устройства.  $\frac{1}{2}$ 

### Предупреждение.

Лазерное излучение, испускаемое устройством, может вызвать травмы глаза, ожоги кожи или воспламенение веществ. Берегите глаза от прямого воздействия лазерного излучения. Перед включением функции дополнительной подсветки убедитесь, что перед лазерным объективом не находятся люди или легковоспламеняющиеся вещества. Длина волны равна 650 нм, а мощность лазерного излучения составляет 1 МВт. Лазерный модуль соответствует стандарту IEC60825-1:2014.

## **ГЛАВА 2 ПОДГОТОВКА**

## <span id="page-12-1"></span><span id="page-12-0"></span>**Зарядка устройства**

Чтобы зарядить устройство, вставьте прилагаемый USB-кабель и подключите устройство к источнику питания через адаптер питания. Не используйте кабель USB-C — USB-C сторонних производителей.

Адаптер питания (не входит в комплект) должен соответствовать следующим требованиям:

- Выходное напряжение/ток: 5 В пост. тока/2 А
- Минимальная выходная мощность: 10 Вт

Проверьте статус зарядки по индикатору питания:

- Постоянный красный свет: устройство заряжается
- Мигающий красный свет: устройство не заряжается
- Постоянный зеленый свет: устройство полностью заряжено

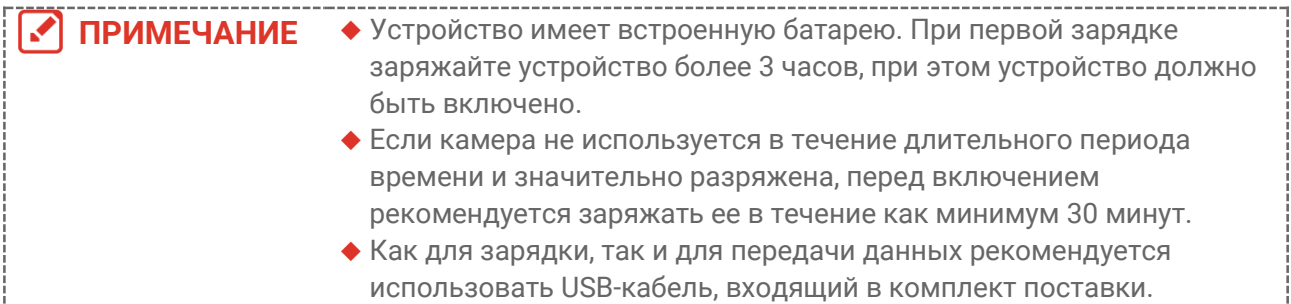

## <span id="page-12-2"></span>**Включение/выключение питания**

### *Включение устройства*

Удерживайте <sup>ов</sup> в течение шести секунд, чтобы включить устройство. После стабилизации изображения на экране можно начать наблюдение за целью.

**ПРИМЕЧАНИЕ** После включения устройства оно будет готово к работе не менее чем через 30 секунд.

### *Выключение устройства*

Когда устройство включено, удерживайте кнопку <sup>6</sup>Фе нажатой в течение примерно шести секунд, чтобы выключить устройство.

### <span id="page-12-3"></span>**2.2.1 Установка автоматического выключения**

Для установки времени автоматического выключения устройства в интерфейсе просмотра в реальном времени нажмите <sup>о</sup> в и выберите **Дополнительные** 

#### **настройки** > **Автоматическое выключение**.

### <span id="page-13-0"></span>**2.2.2 Настройка автоперехода в спящий режим**

Для установки времени ожидания перед автопереходом в спящий режим в интерфейсе просмотра в реальном времени нажмите <sup>о</sup> в и выберите **Дополнительные настройки** > **Автопереход в спящий режим**. Если в течение времени ожидания, превышающего установленное, на устройстве не нажимать кнопки, устройство автоматически переходит в спящий режим. Чтобы перевести устройство в рабочий режим, нажмите любую кнопку.

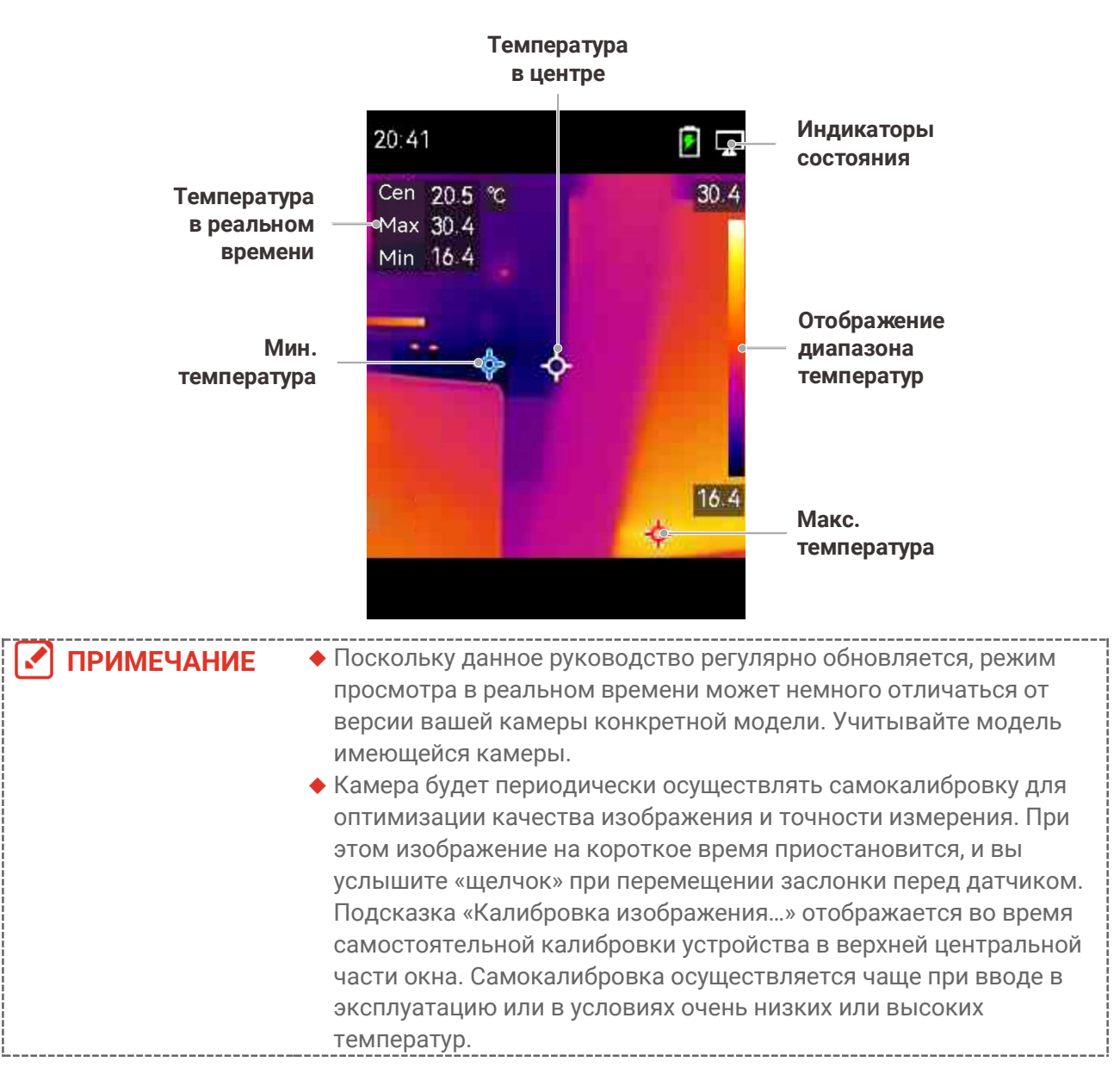

### <span id="page-13-1"></span>**Просмотр в реальном времени**

## **ГЛАВА 3 НАСТРОЙКИ ДИСПЛЕЯ**

## <span id="page-14-1"></span><span id="page-14-0"></span>**Настройка режимов изображения**

Можно настроить режим изображения в устройстве. **Режим изображения** доступен только в некоторых моделях. См. фактическое устройство или технические данные.

- **1.** Выберите режим изображения следующими способами:
- Перейдите в раздел **Настройки** > **Настройки изображения** > **Режим изображения**, и выберите желаемый режим изображения.
- $\blacklozenge$  Нажимайте  $\boxed{\triangle}$  в режиме просмотра в реальном времени, чтобы переключать режимы изображения.

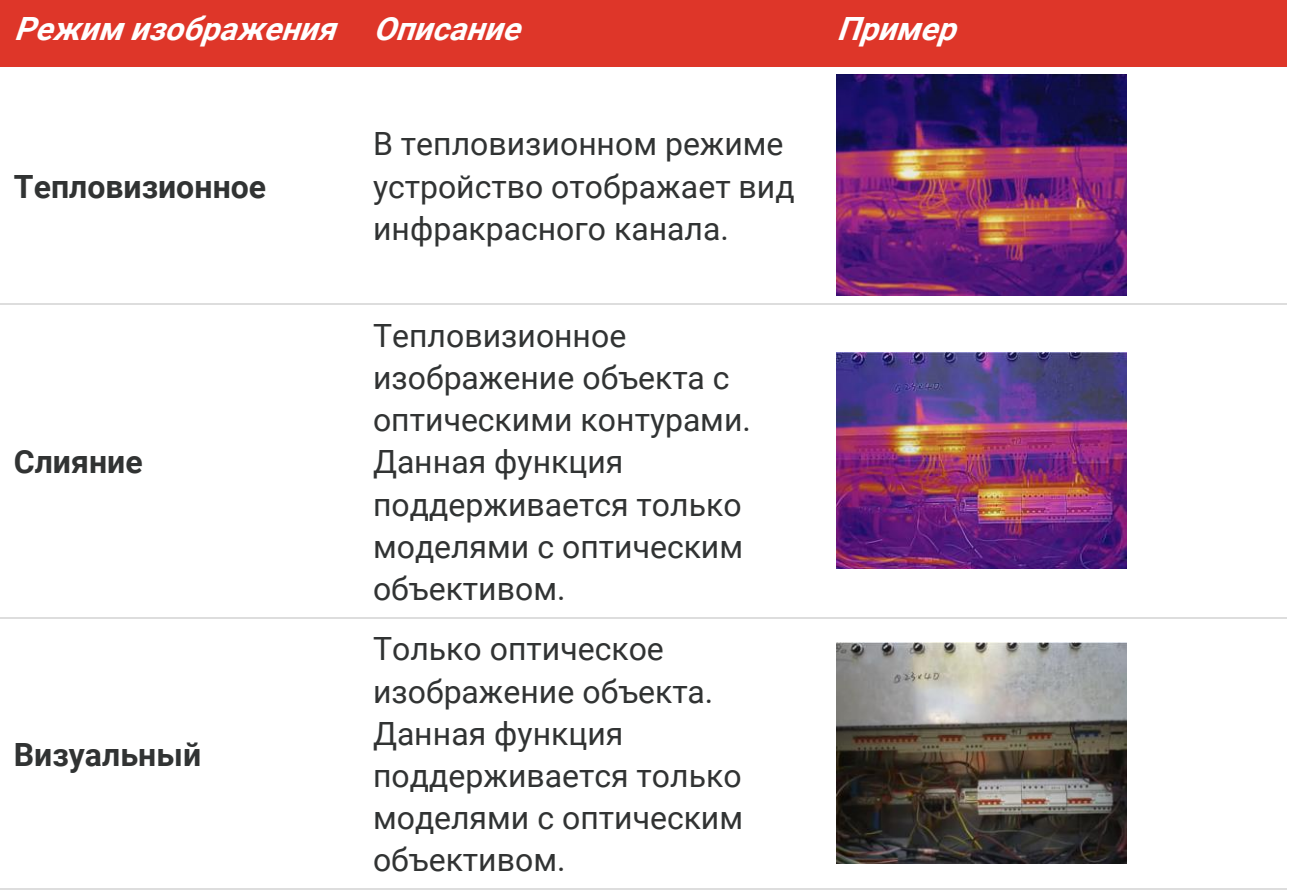

- **2.** Для более эффективного наложения тепловизионного и оптического изображений, при выборе режима слияния необходимо задать расстояние в меню **Настройки изображения** > **Коррекция параллакса** в соответствии с расстоянием до цели.
- **3.** Для сохранения и выхода нажмите **...**

## <span id="page-15-0"></span>**Настройка палитр**

Наличие палитр позволяет выбирать требуемые цвета. Палитры можно переключать следующими способами:

- Откройте меню **Настройки** > **Палитры**, выберите желаемую палитру и нажмите **Э**, чтобы сохранить изменения и выйти.
- Для переключения палитр в режиме просмотра в реальном времени используйте кнопку  $\boxed{\nabla}$ .

## <span id="page-15-1"></span>**Настройка уровня и диапазона**

Настройка диапазона отображаемых температур и палитры действует только для целей в пределах диапазона температур. Настройка параметров уровня и диапазона позволит улучшить контрастность изображения.

- 1. Чтобы отобразилось меню, нажмите <sup>о</sup>д в интерфейсе просмотра в реальном времени.
- **2.** Нажмите  $\frac{a}{\sqrt{2}}$  и выберите **Уровень и диапазон**.
- **3.** Выберите Режим настройки и нажмите <sup>о</sup>фи для переключения между автоматическим и ручным режимами.
	- В **Автоматическом** режиме устройство настраивает диапазон отображаемых температур автоматически.
	- В **Ручном** режиме необходимо выбрать **Параметры**, чтобы войти в интерфейс настройки. Нажмите  $^{\circ}$ ов, чтобы заблокировать или разблокировать максимальную температуру и минимальную температуру, и используйте кнопки для изменения разблокированного значения. Также можно разблокировать максимальную температуру и минимальную температуру, а затем уменьшить или увеличить отдельные значения кнопками  $\frac{\Delta}{\sqrt{2}}$  в пределах диапазона температур.
- <span id="page-15-2"></span>**4.** Для сохранения и выхода нажмите **...**

## **Цветовое распред.**

Функция цветового распределения обеспечивает различные эффекты отображения изображения с автоматическим уровнем и интервалом. Для различных сцен применения можно выбрать линейное цветовое распределение и цветовое распределение в виде гистограммы.

- **1.** Откройте меню **Настройки изображения** > **Цветовое распред.**.
- **2.** Выберите режим цветового распределения.

### *Руководство пользователя Подготовка*

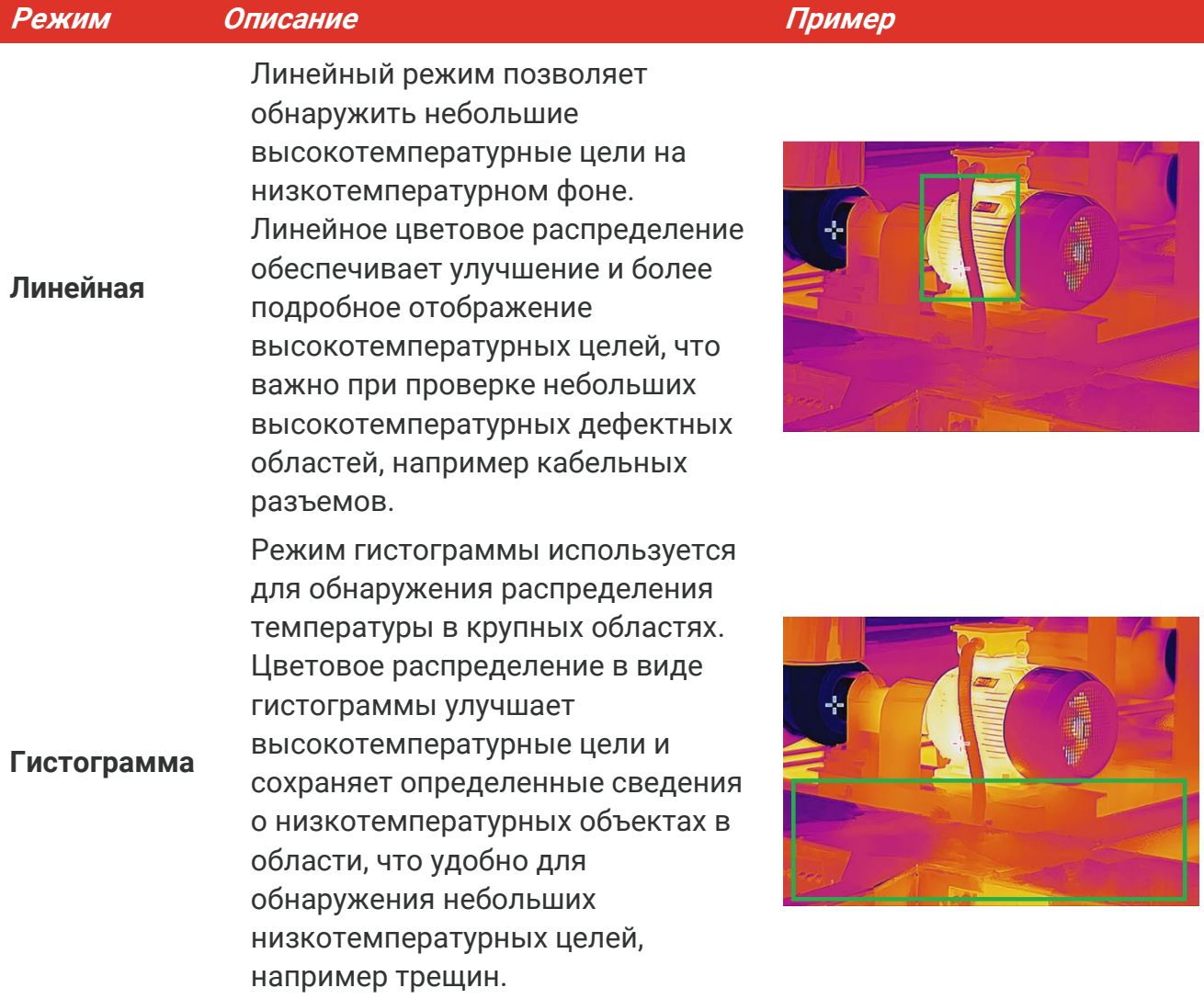

**3.** Коснитесь  $\langle$ , чтобы сохранить настройку и выйти.

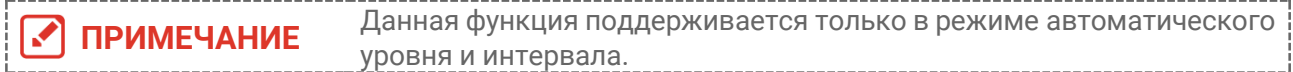

## <span id="page-16-0"></span>**Отображение информации на экране**

Для включения/отключения отображения информации на экране выберите **Настройки** > **Настройки отображения**.

- **Параметры**: Параметры измерения температуры, такие как излучающая способность цели, единицы измерения температуры и др.
- **Логотипа бренда**: Логотипа бренда это логотип производителя, который отображается в средней нижней части экрана.

## <span id="page-17-0"></span>**ГЛАВА 4 ИЗМЕРЕНИЕ ТЕМПЕРАТУРЫ**

Функция измерения температуры выдает значение температуры в реальном времени. Устройство отображает результаты измерений в левой части экрана. Данная функция включена по умолчанию.

## <span id="page-17-1"></span>**Настройка параметров измерения температуры**

Параметры измерения температуры устанавливаются для повышения точности измерения температуры.

- **1.** Чтобы отобразилось меню, нажмите <sup>о</sup> в интерфейсе просмотра в реальном времени.
- **2.** Для выбора желаемых параметров нажимайте
	- **Диапазон температур**: Выбирается диапазон измерения температуры. Устройство регистрирует температуру и переключает диапазон измеряемых температур автоматически в режиме Автоматическое переключение.
	- **коэффициент излучения**: Включите **Пользовательский** режим, выберите **Излучательная способность** и с помощью кнопок  $\frac{a}{\sqrt{b}}$  установите коэффициент излучения цели, соответствующий ее способности излучать тепловую энергию. Также можно выбрать предварительно заданную излучательную способность.
	- **Расстояние**: устанавливается расстояние между целью и устройством.
	- **Единица измерения**. Перейдите в меню **Настройки отображения** > **Единица измерения** и с помощью кнопки <sup>о</sup>фи задайте единицу измерения температуры.
- <span id="page-17-2"></span>**3.** Для сохранения и выхода нажмите **[D]**.

### **Настройка измерительных инструментов**

Устройство измеряет температуру всей сцены, и вы можете задать отображение центра, горячей области и холодной области на сцене.

- **1.** Чтобы отобразилось меню, нажмите  $\partial$  в интерфейсе просмотра в реальном времени.
- **2.** Нажмите  $\frac{a}{b}$  и выберите **Настройки отображения**.
- **3.** Выберите нужные точки для отображения их температур, затем нажмите <sup>ефа</sup>, чтобы активировать их.
	- **Горячая**: Отображение горячей области на сцене и максимальной температуры.
	- **Холодная**: Отображение холодной области на сцене и минимальной температуры.
	- **В центре**: Отображение центральной точки на сцене и центральной температуры.

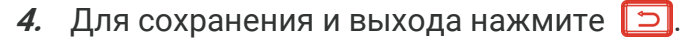

#### **Результат**

Температура в реальном времени на устройстве отображается в верхнем левому углу интерфейса просмотра в реальном времени.

### <span id="page-18-0"></span>**Установка сигнализации по температуре**

Задайте настройку сигнализации, чтобы на устройстве включалась сигнализация, когда температура будет соответствовать этой настройке.

- **1.** Чтобы отобразилось меню, нажмите  $\partial$  в интерфейсе просмотра в реальном времени.
- **2.** Нажмите  $\frac{\Delta}{\sqrt{n}}$  и выберите пункт **Тревога**.
- **3.** Для включения функции нажмите <sup>©</sup>Ф.
- **4.** Выберите **Измерение** и настройте правило сигнализации. Выберите **Порог сигнализации**, чтобы задать пороговое значение для сигнализации.
- **5.** Для сохранения и выхода нажмите **...**

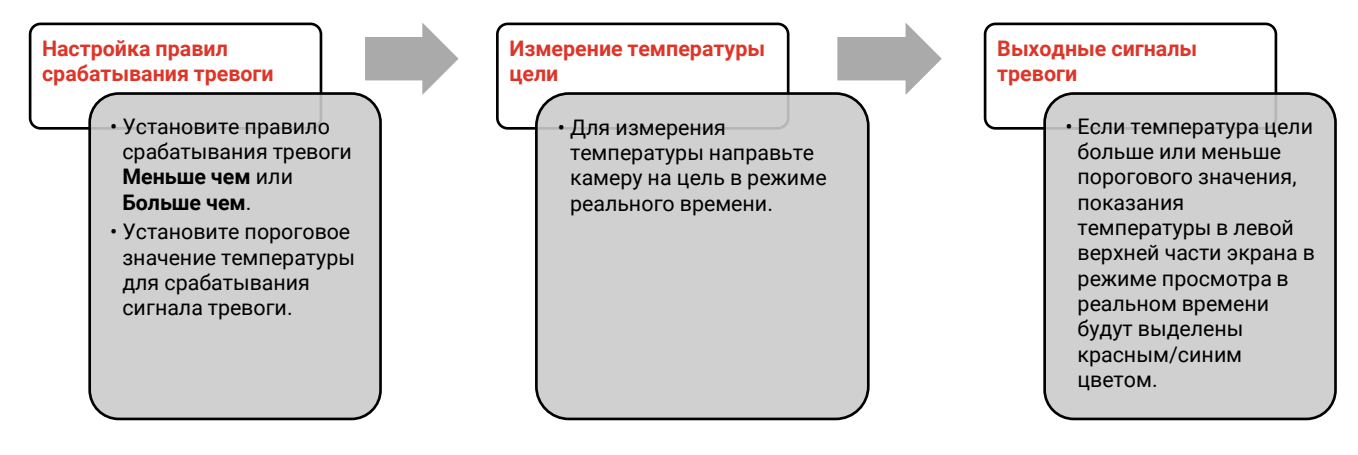

## <span id="page-19-0"></span>**ГЛАВА 5 СОЗДАНИЕ И УПРАВЛЕНИЕ СНИМКАМИ**

## <span id="page-19-1"></span>**Съемка изображений**

Вы можете делать снимки в режиме просмотра в реальном времени. Снимки будут автоматически сохраняться в альбомах.

- **1.** В интерфейсе просмотра в реальном времени можно делать снимки следующими способами:
	- Нажмите курок в режиме просмотра в реальном времени, чтобы делать снимки.
- Удерживайте курок в режиме просмотра в реальном времени, найдите цель лазерным излучением, затем отпустите курок, чтобы сделать снимок.

 Перейдите в меню **Дополнительные настройки > Лазер**, чтобы включить или отключить лазерное излучение.

Когда устройство подключено к компьютеру, съемка недоступна.

- **2. Дополнительно**. Перед съемкой перейдите в меню **Настройки** > **SuperIR** и включите режим **SuperIR** в меню, чтобы улучшить контуры объектов на снимках.
- **3. Дополнительно:** Если оптическое изображение необходимо сохранить отдельно, активируйте функцию **Сохранить оптическое изображение** в меню **Настройки** > **Настройки съемки** (поддерживается только в моделях с оптическим объективом).

## <span id="page-19-2"></span>**Просмотр снимков**

**ПРИМЕЧАНИЕ**

M

- **1.** Чтобы отобразилось меню, нажмите  $\boxed{\circ}$  в интерфейсе просмотра в реальном времени.
- **2.** Нажмите <sup>е д</sup>ы, чтобы войти в альбом.
- **3.** Нажмите  $\frac{a}{\sqrt{2}}$ , чтобы выбрать изображение, затем нажмите  $\frac{a}{\sqrt{2}}$  для его просмотра.
- **4. Дополнительно**. Для удаления изображения в интерфейсе просмотра «картинка в картинке» нажмите  $\boxed{\circ}$ ов. Для переключения изображения нажмите  $\frac{2}{\circ}$ .
- <span id="page-19-3"></span>**5.** Для выхода нажмите **[5]**.

## **Экспорт снимков**

**1.** Подключите устройство к компьютеру с помощью прилагаемого USB-кабеля и выберите **USB-накопитель** в командной строке на устройстве.

- **2.** Откройте обнаруженный диск, после чего скопируйте и вставьте файлы на ПК для их просмотра.
- **3.** Отсоедините устройство от ПК.

**ПРИМЕЧАНИЕ** При первом подключении автоматически установится драйвер.

## <span id="page-21-0"></span>**ГЛАВА 6 ТРАНСЛЯЦИЯ ЭКРАНА УСТРОЙСТВА НА ПК**

Устройство поддерживает трансляцию экрана на ПК с помощью клиентского ПО или проигрывателя с поддержкой протокола UVC. Вы можете подключить устройство к ПК с помощью прилагаемого USB-кабеля и транслировать изображение в реальном времени с устройства на ПК.

**1.** Загрузите клиентское программное обеспечение на основе протокола UVC с нашего официального сайта:

<https://www.hikmicrotech.com/en/industrial-products/uvc-client/>

- **2.** Подключите устройство к компьютеру с помощью прилагаемого USB-кабеля и выберите **Трансляция экрана через USB** в командной строке на устройстве в режиме USB. Во время трансляции экрана экспорт файлов через USBсоединение не разрешается.
- **3.** Открытие программы UVC Alarm Client на ПК

## <span id="page-22-0"></span>**ГЛАВА 7 ТЕХНИЧЕСКОЕ ОБСЛУЖИВАНИЕ**

## <span id="page-22-1"></span>**Настройка времени и даты**

Чтобы выполнить настройку, в интерфейсе просмотра в реальном времени нажмите и выберите пункт **Настройки дисплея** > **Время и дата**.

## <span id="page-22-2"></span>**Выбор языка**

Для выбора необходимого языка перейдите в меню **Дополнительные настройки** > **Язык**.

## <span id="page-22-3"></span>**Сохранение журнала операций**

Устройство может собирать журналы выполняемых операций и сохранять их в хранилище только для поиска и устранения неисправностей. Вы можете включить/выключить эту функцию в меню **Настройки** > **Дополнительные настройки** > **Сохранить журналы**.

Для экспорта журналов операций в корневой каталог камеры в случае такой необходимости вы можете подключить камеру к ПК с помощью прилагаемого кабеля USB-C — USB-A и выбрать USB-накопитель в режиме USB на камере.

## <span id="page-22-4"></span>**Форматирование хранилища**

- **1.** В режиме просмотра в реальном времени нажмите  $\partial$  и перейдите в меню **Дополнительные настройки** > **Форматирование хранилища**.
- **2.** Нажмите <sup>ов</sup> и выберите **ОК**, чтобы запустить форматирование хранилища.

**ПРИМЕЧАНИЕ** Отформатируйте хранилище перед первым использованием.

## <span id="page-22-5"></span>**Просмотр информации об устройстве**

Перейдите в меню **Дополнительные настройки** > **Сведения**, чтобы просмотреть подробную информацию о камере, такую как версия прошивки, серийный номер и т. д.

## <span id="page-23-0"></span>**Обновление**

#### **Прежде чем начать,**

скачайте файл обновления с официального сайта.

- **1.** Подключите устройство к компьютеру с помощью прилагаемого USB-кабеля и выберите **USB-накопитель** в командной строке на устройстве в режиме USB.
- **2.** Скопируйте файл обновления и вставьте его в корневой каталог устройства.
- **3.** Отсоедините устройство от ПК.
- **4.** Перезагрузите устройство, и оно автоматически обновится. Процесс обновления будет отображаться в главном интерфейсе.

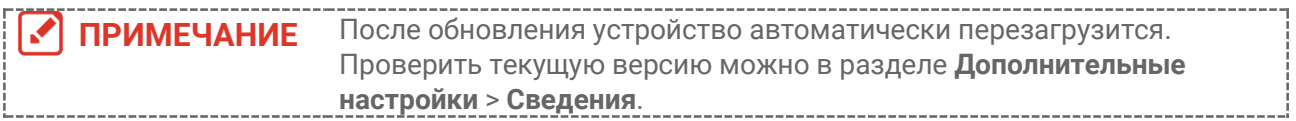

## <span id="page-23-1"></span>**Восстановление параметров устройства**

В интерфейсе просмотра в реальном времени нажмите <sup>о</sup>фи и перейдите в меню **Дополнительные настройки** > **Восстановление устройства**, чтобы инициализировать устройство и восстановить параметры по умолчанию.

## <span id="page-24-0"></span>**ГЛАВА 8 ЧАСТО ЗАДАВАЕМЫЕ ВОПРОСЫ (FAQ)**

## <span id="page-24-1"></span>**Часто задаваемые вопросы (FAQ)**

Отсканируйте следующий QR-код, чтобы получить ответы на часто задаваемые вопросы.

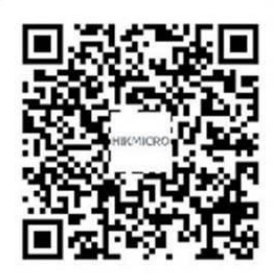

## **НОРМАТИВНО-ПРАВОВАЯ ИНФОРМАЦИЯ**

**© Hangzhou Microimage Software Co., Ltd. Все права защищены.**

### **О данном Руководстве**

В Руководстве содержатся инструкции по эксплуатации Изделия. Фотографии, схемы, иллюстрации и прочие материалы приведены исключительно в качестве описаний и пояснений. Информация, приведенная в Руководстве, может быть изменена без предварительного уведомления в связи с обновлением микропрограммы или по другим причинам. Используйте последнюю редакцию настоящего Руководства, которую можно найти на веб-сайте компании (**[http://www.hikmicrotech.com](http://www.hikmicrotech.com/)**).

Используйте Руководство под наблюдением специалистов, обученных обслуживанию Изделия.

### **Торговые марки**

 $\mathbf{H}$  HIKMICRO и все другие торговые марки и логотипы HIKMICRO

являются собственностью компании HIKMICRO в различных юрисдикциях.

Другие товарные знаки и логотипы, упоминаемые в Руководстве, являются собственностью соответствующих владельцев.

### **Ограничение ответственности**

В МАКСИМАЛЬНОЙ СТЕПЕНИ, РАЗРЕШЕННОЙ ДЕЙСТВУЮЩИМ ЗАКОНОДАТЕЛЬСТВОМ, ДАННОЕ РУКОВОДСТВО И ОПИСАНИЕ ИЗДЕЛИЯ ВМЕСТЕ С АППАРАТНОЙ ЧАСТЬЮ, ПРОГРАММНЫМ ОБЕСПЕЧЕНИЕМ И ВСТРОЕННОЙ МИКРОПРОГРАММОЙ ПРЕДОСТАВЛЯЕТСЯ ПО ПРИНЦИПУ «КАК ЕСТЬ» И «СО ВСЕМИ НЕПОЛАДКАМИ И ОШИБКАМИ». HIKMICRO НЕ ДАЕТ НИКАКИХ ЯВНЫХ ИЛИ ПОДРАЗУМЕВАЕМЫХ ГАРАНТИЙ, В ТОМ ЧИСЛЕ ГАРАНТИЙ ТОВАРНОЙ ПРИГОДНОСТИ, УДОВЛЕТВОРИТЕЛЬНОГО КАЧЕСТВА ИЛИ ПРИГОДНОСТИ ДЛЯ КОНКРЕТНЫХ ЦЕЛЕЙ. ПОТРЕБИТЕЛЬ ИСПОЛЬЗУЕТ ИЗДЕЛИЕ НА СВОЙ СТРАХ И РИСК. НИ ПРИ КАКИХ ОБСТОЯТЕЛЬСТВАХ КОМПАНИЯ HIKMICRO НЕ НЕСЕТ ОТВЕТСТВЕННОСТИ ПЕРЕД ПОТРЕБИТЕЛЕМ ЗА КАКОЙ-ЛИБО СЛУЧАЙНЫЙ ИЛИ КОСВЕННЫЙ УЩЕРБ, ВКЛЮЧАЯ, СРЕДИ ПРОЧЕГО, УБЫТКИ ИЗ-ЗА ПОТЕРИ ПРИБЫЛИ, ПЕРЕРЫВОВ В ДЕЯТЕЛЬНОСТИ, ПОТЕРИ ДАННЫХ ИЛИ ДОКУМЕНТАЦИИ, ПОВРЕЖДЕНИЯ СИСТЕМ, БУДЬ ТО ПО ПРИЧИНЕ НАРУШЕНИЯ ДОГОВОРА, ПРОТИВОПРАВНЫХ ДЕЙСТВИЙ (В ТОМ ЧИСЛЕ ХАЛАТНОСТИ), УЩЕРБА ВСЛЕДСТВИЕ ИСПОЛЬЗОВАНИЯ ИЗДЕЛИЯ ИЛИ ИНОГО В СВЯЗИ С ИСПОЛЬЗОВАНИЕМ ДАННОГО ИЗДЕЛИЯ, ДАЖЕ ЕСЛИ КОМПАНИИ HIKMICRO БЫЛО ИЗВЕСТНО О ВОЗМОЖНОСТИ ТАКОГО УЩЕРБА.

ПОТРЕБИТЕЛЬ ОСОЗНАЕТ, ЧТО ИНТЕРНЕТ ПО СВОЕЙ ПРИРОДЕ ЯВЛЯЕТСЯ ИСТОЧНИКОМ ПОВЫШЕННОГО РИСКА БЕЗОПАСНОСТИ И КОМПАНИЯ HIKMICRO НЕ НЕСЕТ ОТВЕТСТВЕННОСТИ ЗА СБОИ В РАБОТЕ ОБОРУДОВАНИЯ, УТЕЧКУ ИНФОРМАЦИИ И ДРУГОЙ УЩЕРБ, ВЫЗВАННЫЙ КИБЕРАТАКАМИ, ХАКЕРАМИ, ВИРУСАМИ ИЛИ СЕТЕВЫМИ УГРОЗАМИ; ОДНАКО НАША КОМПАНИЯ ОБЕСПЕЧИВАЕТ СВОЕВРЕМЕННУЮ ТЕХНИЧЕСКУЮ ПОДДЕРЖКУ, ЕСЛИ ЭТО НЕОБХОДИМО.

ПОТРЕБИТЕЛЬ СОГЛАШАЕТСЯ ИСПОЛЬЗОВАТЬ ДАННОЕ ИЗДЕЛИЕ В СООТВЕТСТВИИ СО ВСЕМИ ПРИМЕНИМЫМИ ЗАКОНАМИ И НЕСЕТ ЛИЧНУЮ ОТВЕТСТВЕННОСТЬ ЗА ИХ СОБЛЮДЕНИЕ. ПРИ ИСПОЛЬЗОВАНИИ ИЗДЕЛИЯ ПОТРЕБИТЕЛЬ НЕСЕТ ОТВЕТСТВЕННОСТЬ ЗА СОБЛЮДЕНИЕ ПРАВ ТРЕТЬИХ СТОРОН, В ТОМ ЧИСЛЕ ПРАВ НА ПУБЛИЧНОСТЬ, ИНТЕЛЛЕКТУАЛЬНУЮ СОБСТВЕННОСТЬ, ЗАЩИТУ ДАННЫХ И ИНЫХ ПРАВ НА НЕПРИКОСНОВЕННОСТЬ ЧАСТНОЙ ЖИЗНИ. ПОТРЕБИТЕЛЬ ОБЯЗУЕТСЯ НЕ ИСПОЛЬЗОВАТЬ ЭТО ИЗДЕЛИЕ В ЗАПРЕЩЕННЫХ ЦЕЛЯХ, В ТОМ ЧИСЛЕ ДЛЯ РАЗРАБОТКИ ИЛИ ПРОИЗВОДСТВА ОРУЖИЯ МАССОВОГО УНИЧТОЖЕНИЯ, ХИМИЧЕСКОГО ИЛИ БИОЛОГИЧЕСКОГО ОРУЖИЯ, ОСУЩЕСТВЛЕНИЯ КАКОЙ-ЛИБО ДЕЯТЕЛЬНОСТИ В КОНТЕКСТЕ ЯДЕРНОГО ОРУЖИЯ, НЕБЕЗОПАСНЫХ ОПЕРАЦИЙ С ЯДЕРНЫМ ТОПЛИВОМ ИЛИ ДЛЯ ПОДДЕРЖКИ НАРУШЕНИЙ ПРАВ ЧЕЛОВЕКА.

В СЛУЧАЕ РАЗНОЧТЕНИЙ МЕЖДУ НАСТОЯЩИМ РУКОВОДСТВОМ И ДЕЙСТВУЮЩИМ ЗАКОНОДАТЕЛЬСТВОМ, ПОСЛЕДНЕЕ ИМЕЕТ ПРИОРИТЕТ.

## **НОРМАТИВНАЯ ИНФОРМАЦИЯ**

**Данные положения применяются только в том случае, если изделие снабжено соответствующей отметкой или информацией.**

#### **Соответствие стандартам ЕU**

Настоящее изделие и аксессуары, входящие в комплект его поставки (при их наличии), отмечены символом «CE», который обозначает их соответствие применимым согласованным европейским стандартам, перечисленным в Директиве 2014/30/EU (EMCD) и Директиве 2011/65/EU (RoHS).

Примечание: На изделия с входным напряжением 50–1000 В переменного тока или 75–1500 В постоянного тока распространяется Директива 2014/35/EU (LVD), а на все остальные изделия — Директива 2001/95/EC (GPSD). См. характеристики конкретного источника питания.

Если устройство не укомплектовано адаптером питания, используйте адаптер питания разрешенного изготовителя. Требования по электропитанию подробно описаны в технических характеристиках изделия.

Если устройство не укомплектовано батареей, используйте батарею разрешенного изготовителя. Требования к батарее подробно описаны в технических характеристиках изделия.

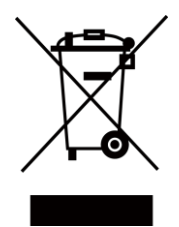

Директива WEEE 2012/19/ЕU (Директива об утилизации отходов электрического и электронного оборудования): На территории ЕС запрещается утилизировать изделия с этой маркировкой как несортируемые бытовые отходы. Для надлежащей переработки следует передать это изделие местному поставщику после приобретения аналогичного нового оборудования либо доставить изделие в надлежащий пункт сбора отходов. Для получения дополнительной информации посетите веб-сайт [www.recyclethis.info](http://www.recyclethis.info/)

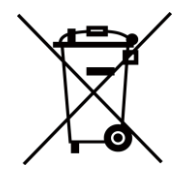

Директива 2006/66/EC и поправка к ней 2013/56/EU (Директива о батареях): это изделие содержит батарею, которую запрещено утилизировать в Европейском союзе в качестве несортированных бытовых отходов. Информацию о конкретной батарее см. в документации изделия. Маркировка батареи может включать в себя символы, которые обозначают ее химический состав: кадмий (Cd), свинец (Pb) или ртуть (Hg). Для надлежащей утилизации отправьте батарею местному поставщику или утилизируйте ее в специальных

пунктах приема отходов. Для получения дополнительной информации посетите веб-сайт [www.recyclethis.info](http://www.recyclethis.info/)

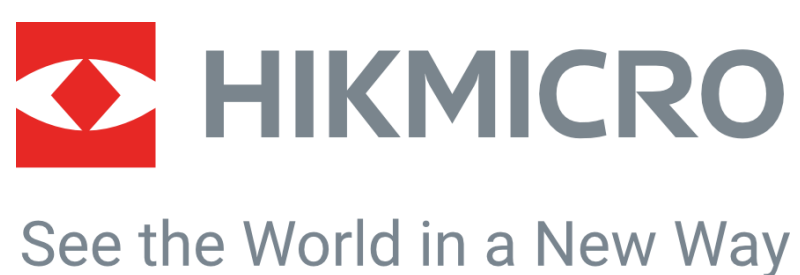

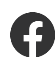

HIKMICRO Thermography **Support@hikmicrotech.com** HIKMICRO Thermography

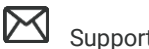

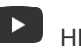

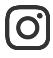

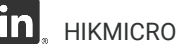

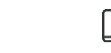

hikmicro\_термография **in** HIKMICRO **https://www.hikmicrotech.com/** 

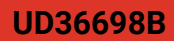